# **CA Nimsoft Monitor**

## **Probe Guide for CPU, Disk and Memory**

**cdm v4.7 series**

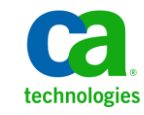

## **Legal Notices**

Copyright © 2013, CA. All rights reserved.

#### **Warranty**

The material contained in this document is provided "as is," and is subject to being changed, without notice, in future editions. Further, to the maximum extent permitted by applicable law, Nimsoft LLC disclaims all warranties, either express or implied, with regard to this manual and any information contained herein, including but not limited to the implied warranties of merchantability and fitness for a particular purpose. Nimsoft LLC shall not be liable for errors or for incidental or consequential damages in connection with the furnishing, use, or performance of this document or of any information contained herein. Should Nimsoft LLC and the user have a separate written agreement with warranty terms covering the material in this document that conflict with these terms, the warranty terms in the separate agreement shall control.

#### **Technology Licenses**

The hardware and/or software described in this document are furnished under a license and may be used or copied only in accordance with the terms of such license.

No part of this manual may be reproduced in any form or by any means (including electronic storage and retrieval or translation into a foreign language) without prior agreement and written consent from Nimsoft LLC as governed by United States and international copyright laws.

#### **Restricted Rights Legend**

If software is for use in the performance of a U.S. Government prime contract or subcontract, Software is delivered and licensed as "Commercial computer software" as defined in DFAR 252.227-7014 (June 1995), or as a "commercial item" as defined in FAR 2.101(a) or as "Restricted computer software" as defined in FAR 52.227-19 (June 1987) or any equivalent agency regulation or contract clause. Use, duplication or disclosure of Software is subject to Nimsoft LLC's standard commercial license terms, and non-DOD Departments and Agencies of the U.S. Government will receive no greater than Restricted Rights as defined in FAR 52.227-19(c)(1-2) (June 1987). U.S. Government users will receive no greater than Limited Rights as defined in FAR 52.227-14 (June 1987) or DFAR 252.227-7015 (b)(2) (November 1995), as applicable in any technical data.

#### **Trademarks**

Nimsoft is a trademark of CA.

Adobe®, Acrobat®, Acrobat Reader®, and Acrobat Exchange® are registered trademarks of Adobe Systems Incorporated.

Intel® and Pentium® are U.S. registered trademarks of Intel Corporation.

Java(TM) is a U.S. trademark of Sun Microsystems, Inc.

Microsoft® and Windows® are U.S. registered trademarks of Microsoft Corporation.

Netscape(TM) is a U.S. trademark of Netscape Communications Corporation.

Oracle® is a U.S. registered trademark of Oracle Corporation, Redwood City, California.

UNIX® is a registered trademark of the Open Group.

ITIL® is a Registered Trade Mark of the Office of Government Commerce in the United Kingdom and other countries.

All other trademarks, trade names, service marks and logos referenced herein belong to their respective companies.

For information on licensed and public domain software, see the *Nimsoft Monitor Third-Party Licenses and Terms of Use* document at[: http://docs.nimsoft.com/prodhelp/en\\_US/Library/index.htm?toc.htm?1981724.html.](http://docs.nimsoft.com/prodhelp/en_US/Library/index.htm?toc.htm?1981724.html)

## **Contact CA Nimsoft**

#### **Contact CA Support**

For your convenience, CA Technologies provides one site where you can access the information that you need for your Home Office, Small Business, and Enterprise CA Technologies products. At [http://ca.com/support,](http://www.ca.com/support) you can access the following resources:

- Online and telephone contact information for technical assistance and customer services
- Information about user communities and forums
- Product and documentation downloads
- CA Support policies and guidelines
- Other helpful resources appropriate for your product

#### **Providing Feedback About Product Documentation**

Send comments or questions about CA Technologies Nimsoft product documentation to [nimsoft.techpubs@ca.com.](mailto:nimsoft.techpubs@ca.com)

To provide feedback about general CA Technologies product documentation, complete our short customer survey which is available on the CA Support website at [http://ca.com/docs.](http://www.ca.com/docs)

## **Documentation Changes**

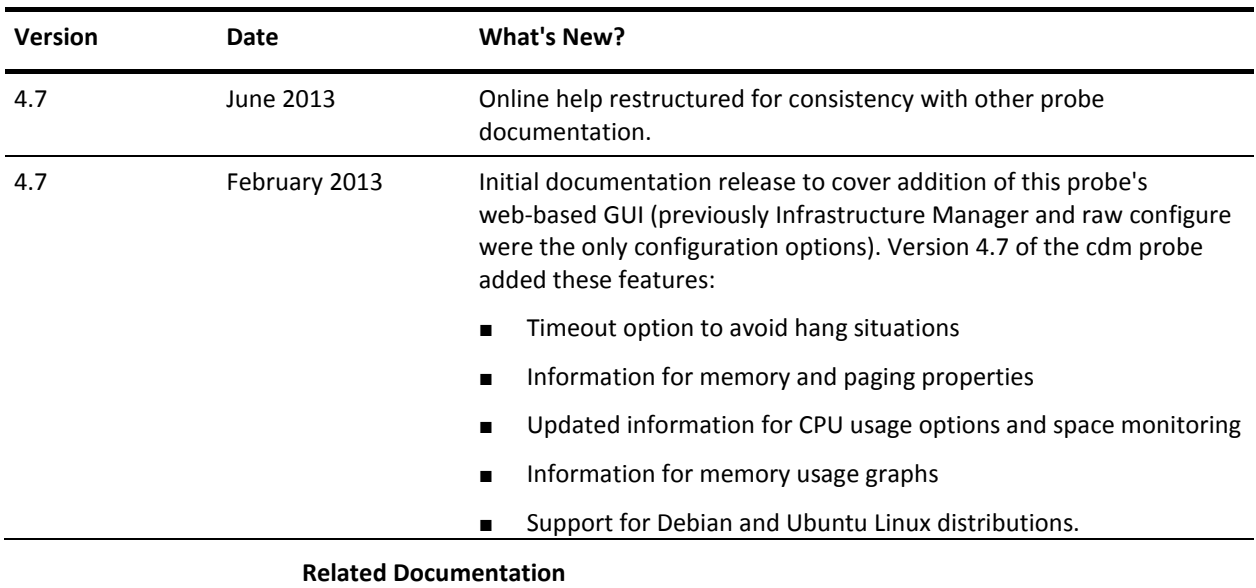

This table describes the version history for this document.

Documentation for other versions of the cdm probe

Th[e Release Notes](http://docs.nimsoft.com/prodhelp/en_US/Probes/AdminConsole/cdm/ReleaseNotes/index.htm) for the cdm probe

*Monitor Metrics Reference Information for CA Nimsoft Probes* [\(http://docs.nimsoft.com/prodhelp/en\\_US/Probes/ProbeReference/index.htm\)](http://docs.nimsoft.com/prodhelp/en_US/Probes/ProbeReference/index.htm)

## **Contents**

## **Chapter 1: cdm Overview**

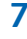

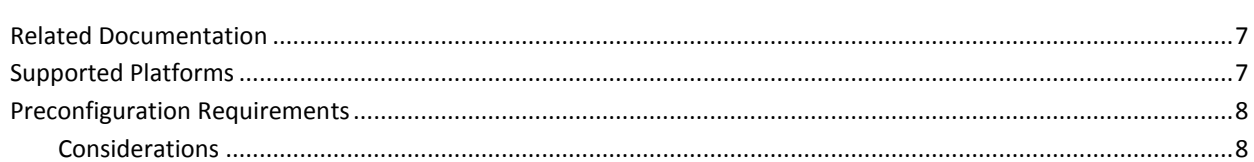

## **Chapter 2: cdm Configuration Details**

## 9

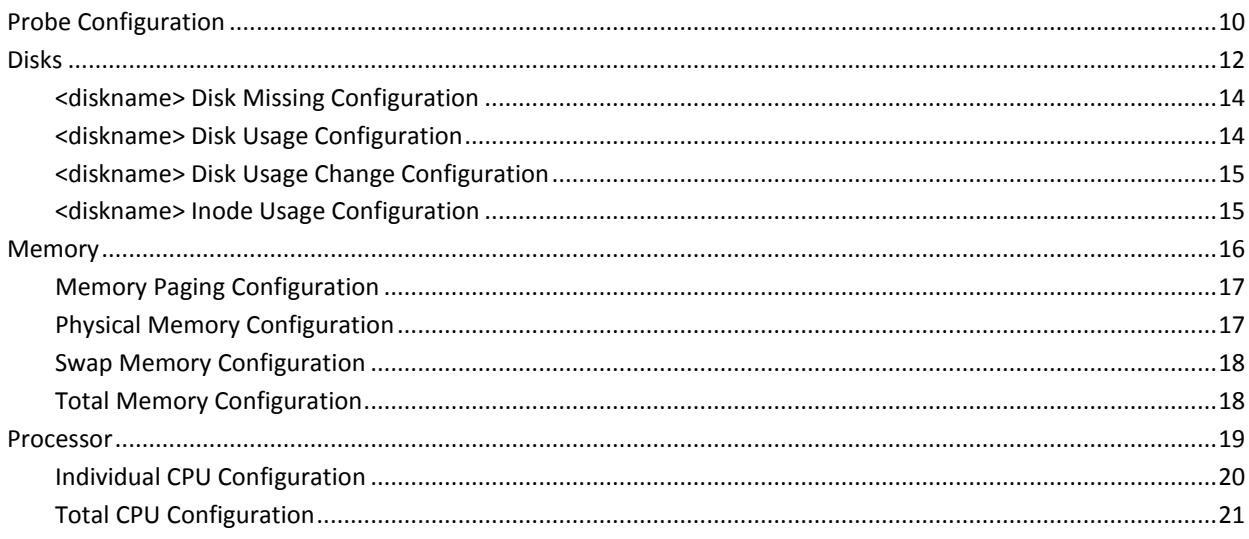

## <span id="page-6-0"></span>**Chapter 1: cdm Overview**

The Nimsoft CPU, Disk and Memory probe (cdm) monitors load and usage on critical system resources. The probe provides two main benefits:

- Generates alarms--based on configured threshold values, it generates alarms that can trigger corrective action immediately.
- Generates trending data--quality of Service (QoS) data is measured and sent to the **data\_engine** probe, which processes it and stores it in the database. This historical data facilitates capacity planning for monitored systems in the IT environment. For example, you can see how disks are filling up over time, plan batch jobs based on CPU utilization, and upgrade systems that consistently operate near capacity.

## <span id="page-6-1"></span>**Related Documentation**

For related information that may be of interest, see the following material:

#### **Related Documentation**

Documentation for other versions of the cdm probe

Th[e Release Notes](http://docs.nimsoft.com/prodhelp/en_US/Probes/AdminConsole/cdm/ReleaseNotes/index.htm) for the cdm probe

[User documentation for the Admin Console](http://docs.nimsoft.com/prodhelp/en_US/AdminConsole/6.5/index.htm)

*Monitor Metrics Reference Information for CA Nimsoft Probes* [\(http://docs.nimsoft.com/prodhelp/en\\_US/Probes/ProbeReference/index.htm\)](http://docs.nimsoft.com/prodhelp/en_US/Probes/ProbeReference/index.htm)

## <span id="page-6-2"></span>**Supported Platforms**

The cdm probe supports the same set of operating systems and databases as supported by the Nimsoft Server solution. Please refer to the [Nimsoft Compatibility Support Matrix](http://support.nimsoft.com/downloads/doc/NMSCompatibility_SupportMatrix_current.pdf) for the latest information on supported platforms.

See also the [Support Matrix for Nimsoft Probes,](http://support.nimsoft.com/downloads/doc/Platform_Support_Availability_current.pdf) for additional specific information on the cdm probe.

## <span id="page-7-0"></span>**Preconfiguration Requirements**

The cdm probe requires the following software environment:

- Nimsoft Monitor Server 6.5 or later
- Nimsoft Robot 5.70 or later
- Java Virtual Machine 1.6 or later (typically installed with NMS)
- Any one of the following Web Browsers (for configuration of probe attribute within Admin Console):
	- Google Chrome
	- Mozilla Firefox 15.0 or later

## <span id="page-7-1"></span>**Considerations**

- You can configure the probe to monitor shared disks as well as local disks. When monitoring shared disks (such as NFS mounts) over slow network links, be aware that monitoring response may be slow as well.
- If *quota* is turned on for a disk on a Windows system, the size reported is the total size, and the free disk space is calculated after quota.

## <span id="page-8-0"></span>**Chapter 2: cdm Configuration Details**

You can configure the cdm probe by selecting the green icon next to the probe icon in Admin Console and choosing **Configure**. This opens the cdm configuration dialog.

The left navigation pane displays the configurable items on the physical machine being monitored. To view all of the configuration nodes, expand the tree structure in the left navigation pane.

At the root level i[s cdm](#page-9-0) (see page 10), where you can configure the fundamental attributes for the cdm probe itself.

The next level down is the host on which cdm is installed, and which it is monitoring. Here you can enable quality of service (QoS) metrics and alarms that relate directly to host itself, separately from its disk, memory, and processor resources.

Beneath the host are three sections, one each for [Disks](#page-11-0) (see page 12)[, Memory](#page-15-0) (see page 16) and [Processor](#page-18-0) (see page 19) respectively. The Disks section contains a subnode for each disk that is mounted and monitored on the host.

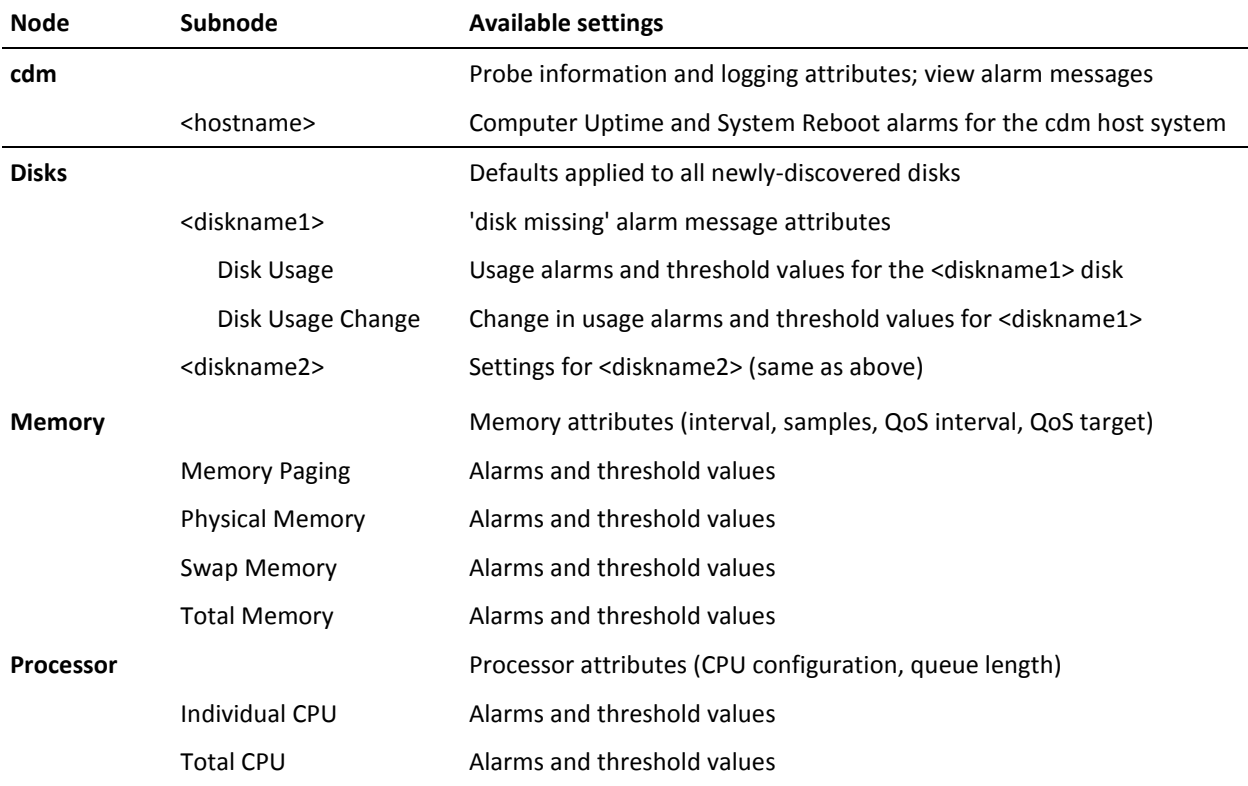

This section contains the following topics:

[Probe Configuration](#page-9-0) (see page 10) [Disks](#page-11-0) (see page 12) [Memory](#page-15-0) (see page 16) [Processor](#page-18-0) (see page 19)

## <span id="page-9-0"></span>**Probe Configuration**

**Navigation: cdm** (top-level node)

The Probe Configuration section allows you to configure the log level and log size. You can also specify if you want to send alarms for each sample, send the short name for the QoS source and allow the QoS source to be the target.

View or modify the following values based on your requirements:

#### **cdm** > **Probe Information**

This section provides basic probe information and is read-only.

#### **cdm** > **General Configuration**

This section covers general probe configuration.

■ Log Level: Sets the amount of detail to be logged to the log file. Log as little as possible during normal operation to reduce disk consumption, and increase the level of detail when debugging.

Default: 1 - Error

■ Log size (KB): Sets the maximum size of the log. You can enter a number in this field or use the up and down arrows to increment the number by 5.

Default: 100 (KB)

■ Send alarm on each sample: The probe generates an alarm on each sample where there is a threshold breach. If not selected, the probe waits for the number of samples (specified in **Samples** in the **cdm > Disk Configuration**, **cdm > Memory** or **cdm > Processor** configuration screens) before sending the alarm. The sample count is cleared on de-activation of the probe.

#### Default: checked

■ Send short name for QoS source: Sends only the host name. If not selected, sends the full host name with domain.

#### Default: unchecked

■ Allow QoS source as target: A number of QoS messages by default use the host name as their target. If selected, the target name is changed to be the same as the QoS source name.

Default: unchecked

#### **cdm** > **Messages**

This section provides a listing of alarm messages issued by the cdm probe and is read-only. Selecting a row displays additional alarm message attributes below the main list, including Message Token, Subsystem, and I18N Token.

#### Navigation: cdm > <hostname> (first sub-level node)

Beneath the root (cdm) level, you can configure whether or not to enable computer uptime QoS data and system reboot alarms.

#### **cdm >** <probe hostname> **Computer Uptime**

■ Publish Data: Publishes computer uptime to the Nimsoft bus; unchecked by default. All other fields are read-only.

#### **cdm > <probe hostname> System Reboot**

- Publish Alarms: Publishes system reboot alarms to the Nimsoft bus; unchecked by default
- Alarm Message for Detected Reboot: Choose the desired alarm message from the pull-down menu.

## <span id="page-11-0"></span>**Disks**

The left navigation pane displays all disks on your system under the **Disks** node. You can configure global defaults, and set attributes for each individual disk.

- Disks Set *default* disk information applied when disks are added/monitored
- [<diskname> Disk Missing Configuration](#page-13-0) (see page 14) Configure alarm information sent in the event a specific disk is 'missing' (not mounted or available).

Each named disk can have its attributes set individually:

- [Disk usage](#page-13-1) (see page 14) Set thresholds and alarm messages for disk usage in MB and percent
- [Disk usage change](#page-14-0) (see page 15) Set thresholds and alarms for changes in disk usage
- [Inode usage](#page-14-1) (see page 15) (UNIX platforms only) Set alarms and inode usage by number of files (count) and percent.

At the **Disks** level, set or modify the following global values based on your requirements:

#### **Navigation: cdm** > **Disks** > **Disk Configuration**

Note that the first three fields are common to all three probe configuration sections (Disks, Memory, Processor).

- Interval (minutes): Specify the time in minutes for how often the probe retrieves sample data.
- Samples: Allows you to specify how many samples the probe should keep in memory to calculate average and threshold values.

**Note**: If you did not select the **Send alarm on each sample** checkbox in the Probe Configuration pane, the probe waits for the number of samples (specified in this field) before sending the alarm.

- QoS Interval (Multiple of 'Interval'): Allows you to specify the time in minutes for how often the probe calculates QoS. For example, If the interval is set to 5 minutes and number of samples is set to 5, the CPU utilization reported will be the average for the last 25 minutes.
- Ignore Filesystems: Defines the filesystem to be excluded from monitoring. For example, specifying the regular expression \*C:\* in this field results in the probe *not* monitoring disk usage on disk C.

#### **cdm** > **Disks** > **Disk Missing Defaults**

- Disk Missing Alarm: Select the checkbox if you want to receive an alarm when a monitored disk becomes unavailable.
- Alarm Message: Select the message to send when a monitored disk is unavailable.

#### **cdm** > **Disks** > **Disk Usage Change Defaults**

- Type of Change: Indicates the type of change you want to monitor: increasing, decreasing, or both.
- Change Calculation: Indicates how you want to calculate the disk change. Select one of the following:
	- Summarized over all samples The change in disk usage is the difference between the latest sample and the first sample in the set of samples specified in "Samples" (configured in the Disk Configuration section located at the top of the right-hand pane).
	- Between each sample The change in disk usage will be calculated after each sample is collected.

<span id="page-12-0"></span>**Note:** The following six attributes are common to many probe configuration fields in the cdm user interface. Here they pertain to disk usage, elsewhere they pertain to memory or CPU usage, depending on context.

- Enable High Threshold: Select this checkbox to enable the high threshold for disk usage change. This threshold is evaluated first and if it is not exceeded, then the low threshold is evaluated.
- Threshold: The value in Mbytes of the free space on the disk. When disk free space gets below this value, an alarm message is sent.
- Alarm Message: The alarm message to be sent when the free space on the disk is below the high threshold.
- Enable Low Threshold: Select this checkbox to enable the low threshold for disk usage change. This threshold is evaluated only if the high threshold has not been breached.
- Threshold: The value in Mbytes of the free space on the disk. When disk free space gets below this value, an alarm message is sent.
- Alarm Message: The alarm message to be sent when the free space on the disk is below the low threshold.
- QoS for Disk Change: Select this checkbox to measure the QoS for Disk Change.

#### **cdm** > **Disks** > **Disk Usage Defaults**

- Publishing Alarm Based on: Indicates the usage measurement units. Select either percent or Mbytes.
- Thresholds and alarms attributes are the same as listed above in **Disk Usage Change Defaults.**
- QoS for Disk Usage MB: Select this checkbox to measure the QoS for Disk Usage MBytes.
- QoS for Disk Usage Percent: Select this checkbox to measure the QoS for Disk Usage percent.

#### **cdm** > **Disks** > **Inode Usage Defaults**

- Inode Usage Alarm Based on Threshold for: Indicates the usage measurement units. Select either percent or Mbytes.
- Other configuration attributes are the same as listed above in **Disk Usage Defaults.**

#### <span id="page-13-0"></span>**<diskname> Disk Missing Configuration**

At this level you can individually configure the 'disk missing' settings for each disk listed under the **Disks** node.

#### **Navigation**: **cdm** > **Disks** > <diskname1> **Disk Missing**

- Publishing Data: Select this checkbox to send the QoS data.
- Publishing Alarms: Select this checkbox to send an alarm if the connection to the disk fails.
- Alarm Message: The alarm message sent when the connection to the disk fails.

#### <span id="page-13-1"></span>**<diskname> Disk Usage Configuration**

You can configure disk usage individually for each monitored disk (diskname1, diskname2, etc). You can set attributes for alarm thresholds, disk usage (%) and disk usage (MB).

#### **Navigation**: **cdm** > **Disks** > <diskname1> **Disk Usage > Alarm Thresholds**

- Send Alarm Based on Threshold for: Indicates the usage measurement units. Select either percent or Mbytes.
- Thresholds and alarms attributes are the same as listed in Disk Usage Change [Defaults](#page-12-0) (see page 13).
- **cdm** > **Disks** > <diskname1> **Disk Usage** > **Disk Usage (%)**
	- Publishing Data: Select this checkbox to send the QoS data. Other fields are read-only.
- **cdm** > **Disks** > <diskname1> **Disk Usage** > **Disk Usage (MB)**
	- Publishing Data: Select this checkbox to send the QoS data. Other fields are read-only.

#### <span id="page-14-0"></span>**<diskname> Disk Usage Change Configuration**

You can individually configure thresholds for, and alarm messages sent with, changes in disk usage for each monitored disk.

**Navigation**: **cdm** > **Disks** > <diskname1> **Disk Usage Change** > **Disk Usage Change (MB)**

- Publishing Data: Select this checkbox to send the QoS data.
	- Type of Change: Indicates the type of change you want to monitor: increase, decrease, or both.
- Change Calculation: Indicates how you want to calculate the disk change. Select from the drop-down menu either of the following:
	- Summarized over all samples The change in disk usage is the difference between the latest sample and the first sample in the "samples window," which is configured at the Disk Configuration level.
	- Between each sample The change in disk usage is calculated after each sample is collected.
- Thresholds and alarms attributes are the same as listed under Disk Usage [Change Defaults](#page-12-0) (see page 13).

#### <span id="page-14-1"></span>**<diskname> Inode Usage Configuration**

You can individually configure inode usage for each monitored disk on a Unix host.

#### **Navigation**: **cdm** > **Disks** > <diskname1> **Inode Usage > Alarm Thesholds**

- Inode Usage Alarm Based on Threshold for: Indicates the usage measurement units. Select either percent or count.
- Thresholds and alarms attributes are the same as listed in Disk Usage Change [Defaults](#page-12-0) **(see page 13).**
- **cdm** > **Disks** > <diskname1> **Inode Usage (%)**
	- Publishing Data: Select this checkbox to send the QoS data. Other fields are read-only.
- **cdm** > **Disks** > <diskname1> **Inode Usage (Count)**
	- Publishing Data: Select this checkbox to send the QoS data. Other fields are read-only.

## <span id="page-15-0"></span>**Memory**

The left navigation pane displays a system memory node and allows you to configure attributes for:

- [Memory Paging](#page-16-0) (see page 17)
- [Physical Memory](#page-16-1) (see page 17)
- [Swap Memory](#page-17-0) (see page 18)
- [Total Memory](#page-17-1) (see page 18)

At the **Memory** level, set or modify the following global memory attributes based on your requirements.

#### **Navigation: cdm** > **Memory** > **Memory Configuration**

Note that the first three fields are common to all three probe configuration sections (Disks, Memory, Processor).

- Interval (minutes): Specify the time in minutes for how often the probe retrieves sample data.
- Samples: Allows you to specify how many samples the probe should keep in memory to calculate average and threshold values.

**Note**: If you did not select the **Send alarm on each sample** checkbox in the Probe Configuration pane, the probe waits for the number of samples (specified in this field) before sending the alarm.

- QoS Interval (Multiple of 'Interval'): Allows you to specify the time in minutes for how often the probe calculates QoS. For example, If the interval is set to 5 minutes and number of samples is set to 5, the CPU utilization reported will be the average for the last 25 minutes.
- Set QoS Target as 'Memory': Select this checkbox if you want the QoS target to be set to Memory.

## <span id="page-16-0"></span>**Memory Paging Configuration**

#### **Navigation**: **cdm** > **Memory** > **Memory Paging** > **Alarm Thresholds**

- Send Alarm Based on Threshold for: Indicates the usage measurement units. Select either pages per second or kilobytes per second.
- Enable High Threshold: Select this checkbox to enable the high threshold for memory paging. This threshold is evaluated first and if it is not exceeded, then the low threshold is evaluated.
- Threshold: The value in pages or Kbytes per second. This is based on the selection in the alarm based on threshold setting. When the memory exceeds this value, an alarm message is sent.
- Alarm Message: The alarm message to be sent when the memory paging exceeds the high threshold.
- Enable Low Threshold: Select this checkbox to enable the low threshold for memory paging. This threshold is evaluated only if the high threshold has not been exceeded.
- Threshold: The value in pages or Kbytes per second. This is based on the selection in the alarm based on threshold setting. When the memory exceeds this value, an alarm message is sent.
- Alarm Message: The alarm message to be sent when the memory paging breaches the low threshold.

#### **Navigation**: **cdm** > **Memory** > **Memory Paging** > **Memory Paging (KB/s)**

■ Publishing Data: Select this checkbox to send the QoS data. Other fields are read-only.

#### **Navigation**: **cdm** > **Memory** > **Memory Paging** > **Memory Paging (Pg/s)**

Publishing Data: Select this checkbox to send the QoS data. Other fields are read-only.

### <span id="page-16-1"></span>**Physical Memory Configuration**

#### **Navigation**: **cdm** > **Memory** > **Physical Memory** > **Physical Memory (%)**

- Publishing Data: Select this checkbox to send the QoS data.
- Thresholds and alarm attributes are the same as listed in Memory Paging Alarm [Thresholds](#page-16-0) **(see page 17).**

#### **Navigation**: **cdm** > **Memory** > **Physical Memory** > **Physical Memory (MB)**

■ Publishing Data: Select this checkbox to send the QoS data. Other fields are read-only.

### <span id="page-17-0"></span>**Swap Memory Configuration**

#### **Navigation**: **cdm** > **Memory** > **Swap Memory** > **Swap Memory (%)**

- Publishing Data: Select this checkbox to send the QoS data.
- Thresholds and alarm attributes are the same as listed in Memory Paging Alarm [Thresholds](#page-16-0) **(see page 17).**

#### **Navigation**: **cdm** > **Memory** > **Swap Memory** > **Swap Memory (MB)**

■ Publishing Data: Select this checkbox to send the QoS data. Other fields are read-only.

### <span id="page-17-1"></span>**Total Memory Configuration**

#### **Navigation**: **cdm** > **Memory** > **Total Memory** > **Memory Usage (%)**

- Publishing Data: Select this checkbox to send the QoS data.
- Thresholds and alarm attributes are the same as listed in Memory Paging Alarm [Thresholds](#page-16-0) **(see page 17).**

#### **Navigation**: **cdm** > **Memory** > **Total Memory** > **Memory Usage (MB)**

■ Publishing Data: Select this checkbox to send the QoS data. Other fields are read-only.

## <span id="page-18-0"></span>**Processor**

The left navigation pane displays the processor nodes on your system and allows you to configure:

- [Individual CPU](#page-19-0) (see page 20)
- [Total CPU](#page-20-0) (see page 21)

#### **Navigation: cdm** > **Processor**

Set or modify the following values based on your requirement:

#### **cdm** > **Processo**r > **Processor Configuration**

Note that the first three fields are common to all three probe configuration sections (Disks, Memory, Processor).

- Interval (minutes): Specify the time in minutes for how often the probe retrieves sample data.
- Samples: Allows you to specify how many samples the probe should keep in memory to calculate average and threshold values.

**Note**: If you did not select the **Send alarm on each sample** checkbox in the Probe Configuration pane, the probe waits for the number of samples (specified in this field) before sending the alarm.

- QoS Interval (Multiple of 'Interval'): Allows you to specify the time in minutes for how often the probe calculates QoS. For example, If the interval is set to 5 minutes and number of samples is set to 5, the CPU utilization reported will be the average for the last 25 minutes.Set QoS Target as 'Total': Select this checkbox if you want the QoS target to be set to Total.
- Include CPU Wait in CPU Usage: Select this checkbox if you want CPU Wait included in the CPU Usage calculation.
- Number of CPUs: Displays the number of CPUs. This is a read-only field.

#### **cdm** > **Processor** > **Processor Queue Length**

- Publishing Data: Select this checkbox to send the QoS data.
- Publishing Alarms: Select this checkbox to publish alarms.
- Maximum Queue Length: The maximum number of items in the queue before an alarm is sent.
- Alarm Message: The alarm message sent when the queue has been exceeded.

### <span id="page-19-0"></span>**Individual CPU Configuration**

The following five configuration fields simply provide a **Publishing Data** checkbox; select the checkbox to send QoS data for each respective metric. Other fields are read-only.

**Navigation**: **cdm** > **Processor** > **Individual CPU** > **Individual CPU Idle**

**Navigation**: **cdm** > **Processor** > **Individual CPU** > **Individual CPU System**

**Navigation**: **cdm** > **Processor** > **Individual CPU** > **Individual CPU Usage**

**Navigation**: **cdm** > **Processor** > **Individual CPU** > **Individual CPU User**

**Navigation**: **cdm** > **Processor** > **Individual CPU** > **Individual CPU Wait**

The following field provides three configurable attributes.

#### **Navigation**: **cdm** > **Processor** > **Individual CPU** > **Maximum CPU Usage**

- Publishing Data: Select this checkbox to send the QoS data.
- Threshold: The value in percent of the CPU usage. When the CPU usage exceeds this value, an alarm message is sent.
- Alarm Message: The alarm message to be sent when the CPU usage on the disk exceeds the threshold.

### <span id="page-20-0"></span>**Total CPU Configuration**

#### **Navigation**: **cdm** > **Processor** > **Total CPU** > **Total CPU Idle**

■ Publishing Data: Select this checkbox to send the QoS data. Other fields are read-only.

#### **Navigation**: **cdm** > **Processor** > **Total CPU** > **Total CPU System**

■ Publishing Data: Select this checkbox to send the QoS data. Other fields are read-only.

#### **Navigation**: **cdm** > **Processor** > **Total CPU** > **Total CPU Usage**

- Publishing Data: Select this checkbox to send the QoS data.
- Enable High Threshold: Select this checkbox to enable the high threshold for disk usage. This threshold is evaluated first and if it is not exceeded, then the low threshold is evaluated.
- Threshold: The value in percent of the CPU usage. When the CPU usage gets below this value, an alarm message is sent.
- Alarm Message: The alarm message to be sent when the CPU usage on the disk is below the high threshold.
- Enable Low Threshold: Select this checkbox to enable the low threshold for disk usage. This threshold is evaluated only if the high threshold has not been exceeded.
- Threshold: The value in percent of the CPU usage. When the CPU usage gets below this value, an alarm message is sent.
- Alarm Message: The alarm message to be sent when the CPU usage on the disk breaches the low threshold.

#### **Navigation**: **cdm** > **Processor** > **Total CPU** > **Total CPU User**

■ Publishing Data: Select this checkbox to send the QoS data. Other fields are read-only.

#### **Navigation**: **cdm** > **Processor** > **Total CPU** > **Total CPU Wait**

■ Publishing Data: Select this checkbox to send the QoS data. Other fields are read-only.